# BSIJ-CPD情報システム

# (CPD制度参加者用操作マニュアル)

(公益社団法人)日本建築積算協会

# 「BSIJ-CPD制度情報システム」操作マニュアル

この操作マニュアルは、日本建築積算協会が構築した BSIJ-CPD 情報システムに参加する為の 「CPD 参加用操作マニュアル」です。参加者は初めに参加登録申請を行い、「BSIJ-CPD 制度情 報システム」に参画してください。操作及び入力方法について、順を追って説明致します。

初めに新規参加登録の流れを紹介致します。

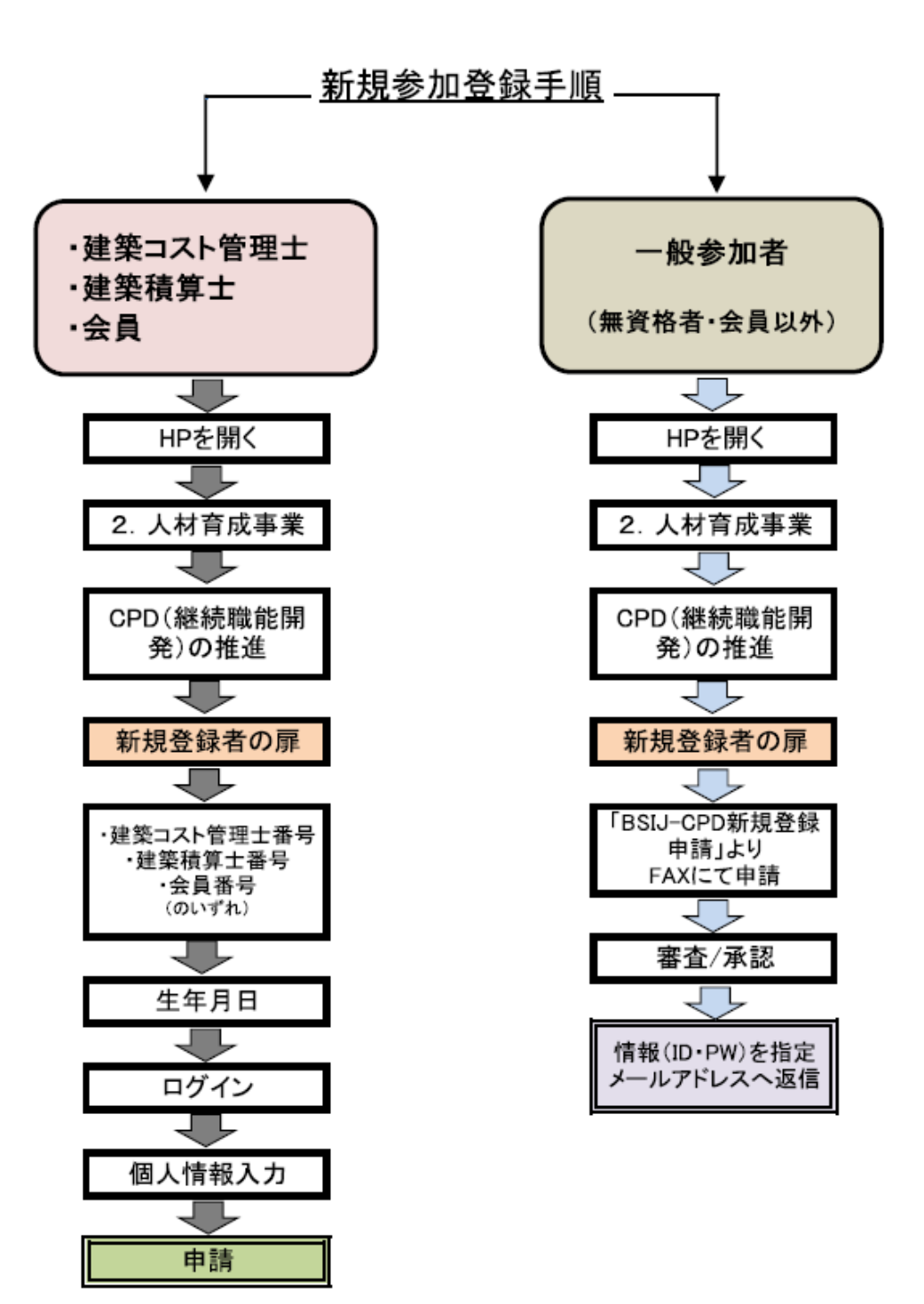

―CPD制度参加者用PC操作マニュアル―

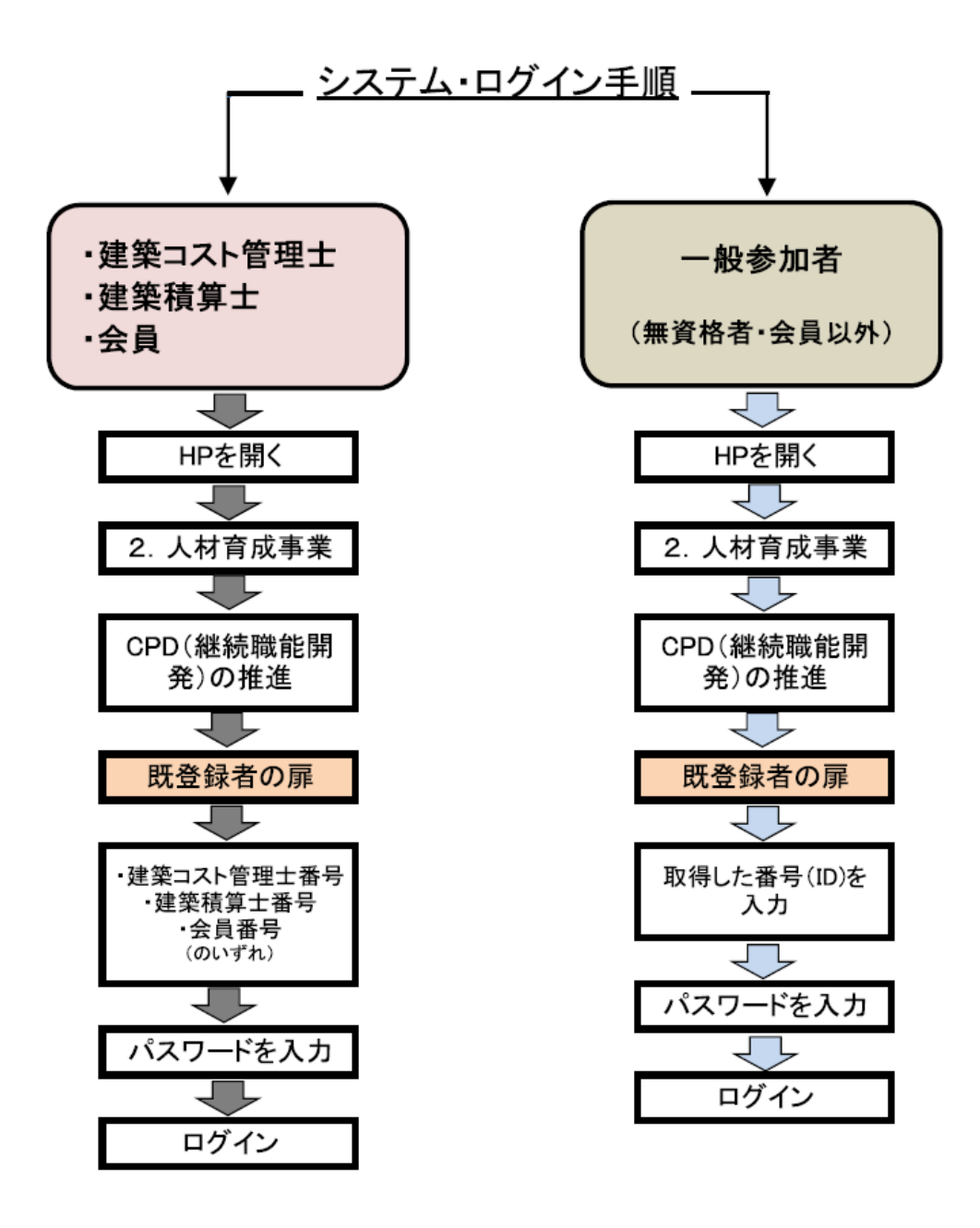

### ■ 新規参加登録申請の方法

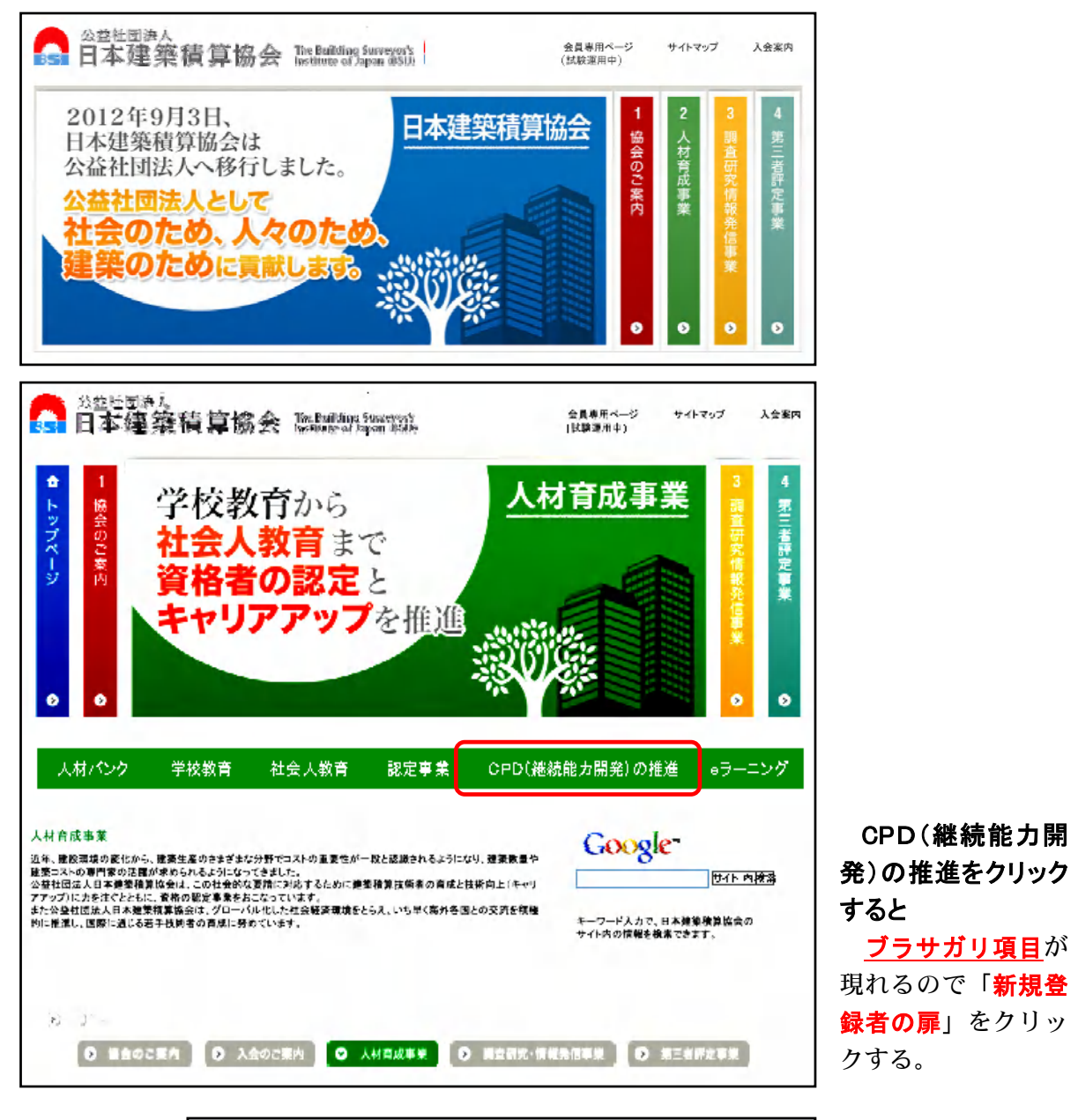

1. BSIJ ホームページ「2. 人材育成事業」をクリック

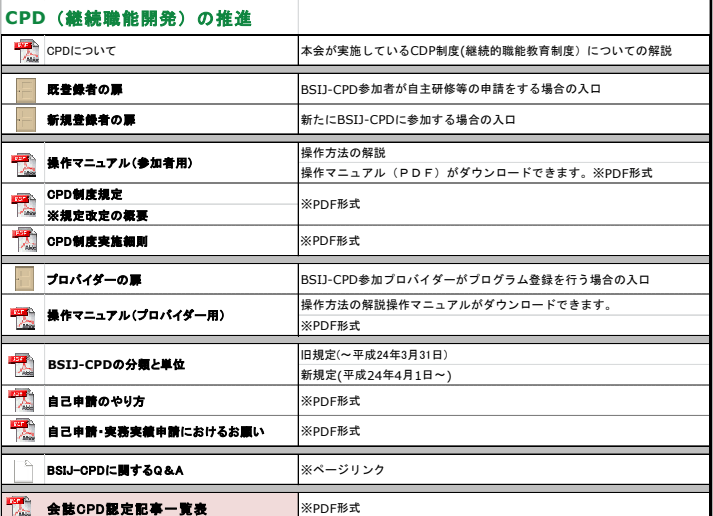

### 【ブルサガリ項目】

―CPD制度参加者用PC操作マニュアル―

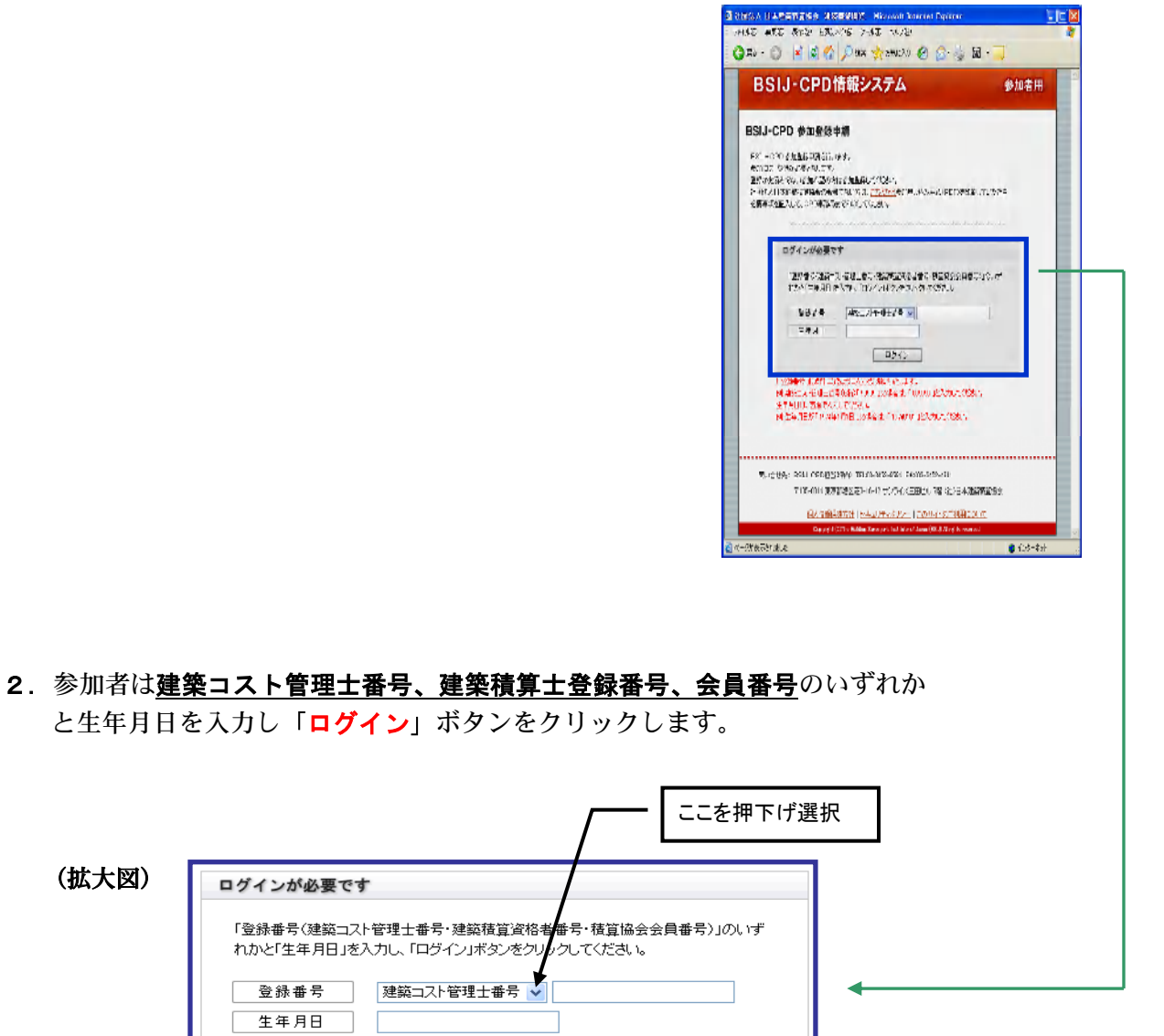

(拡大図)

| ログイン

※「 登録番号 」は6桁になるように入力をお願いいたします。 例:建築コスト管理士番号(5桁)「 12345 」は、「 012345 」と6桁入力してください。 ※「生年月日」は西暦で入力してください。

例:生年月日が「 1974 年7月 1 日 」の場合は、「 19740701 」と入力してください。

(確認・入力画面)

 $\begin{array}{c|c|c|c|c} \hline \text{P} & \text{PAMP}_T & \text{P} & \text{P} & \text{P} \\ \hline \text{P} & \text{P} & \text{P} & \text{P} & \text{P} \\ \hline \text{MAPP} & \text{P} & \text{P} & \text{P} & \text{P} \\ \hline \end{array}$ 

OF FREED AND

**See Control Service Control**<br>Richards (Historica)<br>RICHARD (Historica)

 $\begin{tabular}{|c|c|c|c|} \hline & $800$ & $800$ & $800$ & $800$ & $800$ & $800$ & $800$ & $800$ & $800$ & $800$ & $800$ & $800$ & $800$ & $800$ & $800$ & $800$ & $800$ & $800$ & $800$ & $800$ & $800$ & $800$ & $800$ & $800$ & $800$ & $800$ & $800$ & $800$ & $800$ & $800$ & $800$ & $800$ & $800$ & $8$ 

参加者用

EMISERS GERALD COMMUNISTION

BSIJ-CPD情報システム

BSU-CPD emeans execution state of the control of the control of the control of the control of Advertise

3.すでに登録してある各種の情報が画面に表示されますので、 参加者は所定の項目を確認し、eメールアドレスを記入する と共に建築士(1級・2級・木造)を取得されている方はそ の登録番号を記入します。

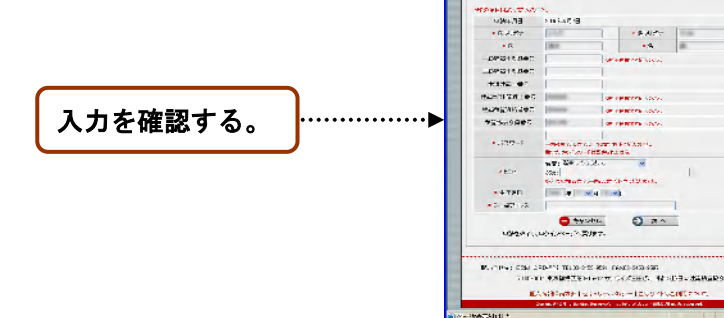

4.記入に間違いないことを確認し「次へ」のボタンをクリックして下さい。事務局に送信されま す。事務局で「審査」・「確認」を行った後、「申請したメールアドレス」にユーザーID とパス ワードが送られてきます。これで参加登録申請は完了です。

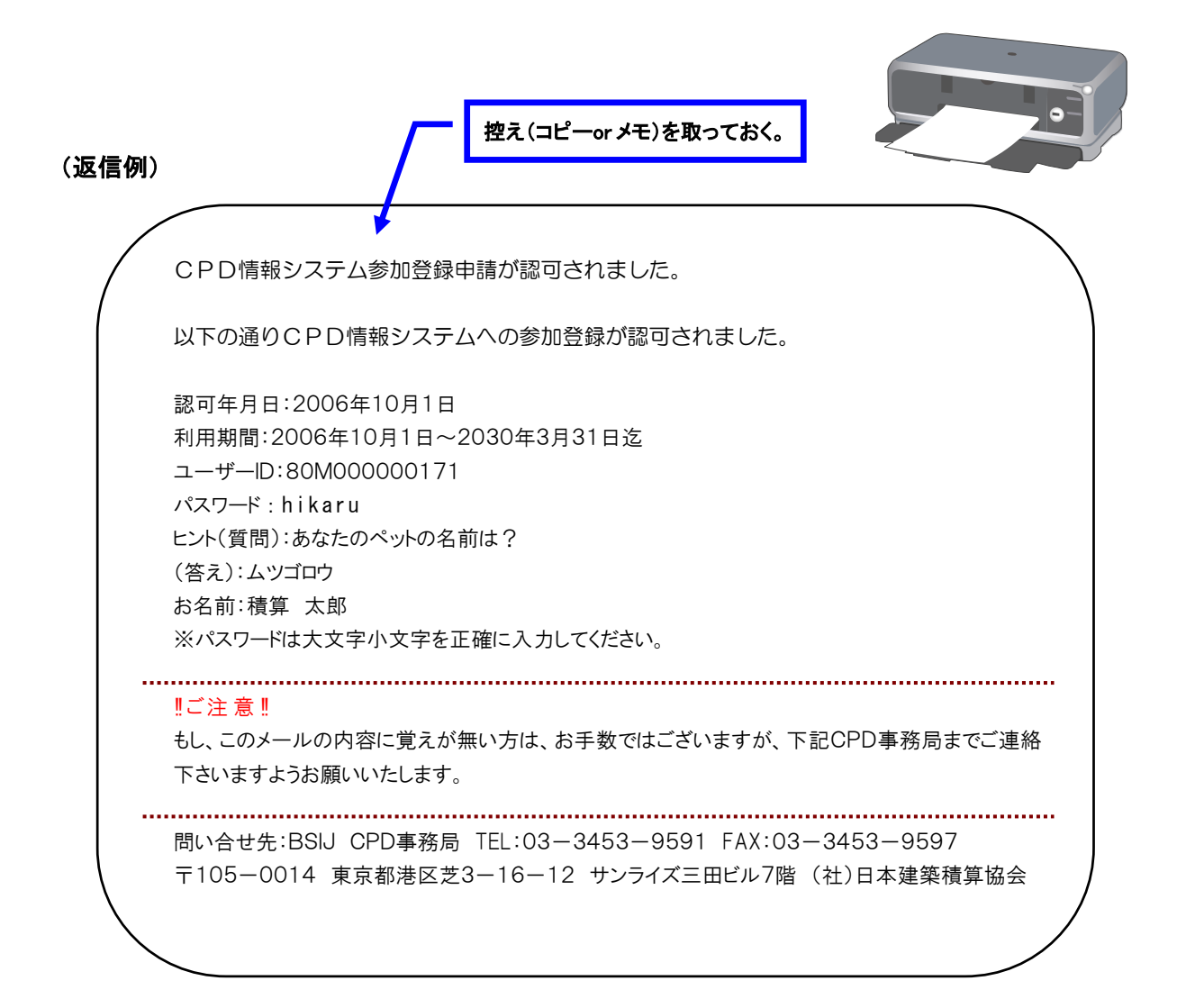

## ■ CPD情報システムへのログイン方法

1. BSIJホームページ「CPD(継続的職能教育制度)」のブラサガリ項目「既登録者の扉」をクリックしま す。

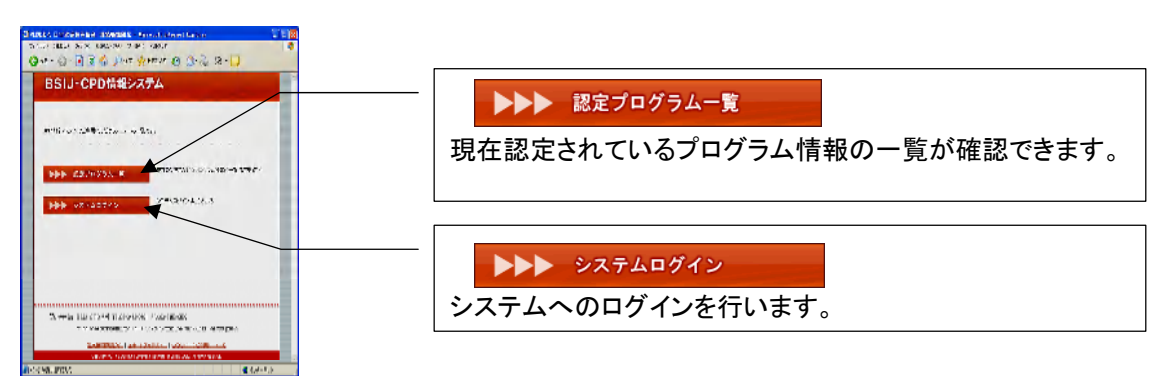

2.「システムログイン」ボタンをクリックします。

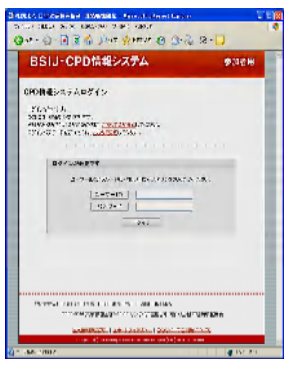

- 3.上記の画面にて、ユーザーIDとパスワードを入力し、ログインボタンをクリックしてください。
- 4.メニュー画面が表示されます。

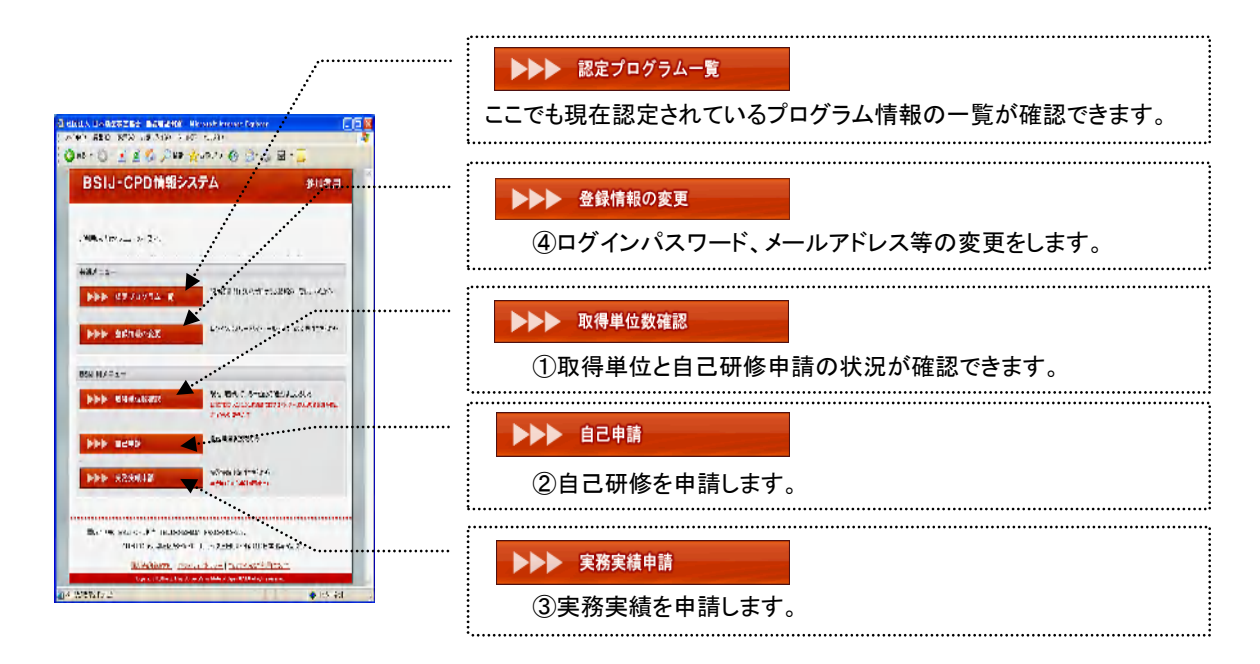

5.以下番号順に説明します。

#### ① 取得単位数確認

IAN EXAMPANA OTOBUM SAACER<br>KEED CELS おんだい APRES A カント<br>- BSIJ-CPD情報システム<br>- BSIJ-CPD情報システム<br>- BSIJ-CPD情報システム း<br>∞စ|လျေးနာတား၊ - 89.74794-R - haukess - norm - 199<br>取得単位数値表<br>- mEMAListy ortification binewStrathe 「確認するプログラム実施年月日」 プログラム実施期間を選択することが可能です。  $\begin{minipage}{0.99\textwidth} \begin{tabular}{@{}l@{}} \hline \multicolumn{3}{c}{\textbf{0.99\textwidth} \begin{tabular}{@{}l@{}}\hline \multicolumn{3}{c}{\textbf{0.99\textwidth} \begin{tabular}{@{}l@{}}\hline \multicolumn{3}{c}{\textbf{0.99\textwidth} \begin{tabular}{@{}l@{}}\hline \multicolumn{3}{c}{\textbf{0.99\textwidth} \begin{tabular}{@{}l@{}}\hline \multicolumn{3}{c}{\textbf{0.99\textwidth} \begin{tabular}{@{}l@{}}\hline \multicolumn{3}{c}{\$ プログラムの単位の取得状況が表示されます。  $\begin{minipage}[t]{0.9\textwidth} {\small \begin{tabular}{l} \textbf{0.9\textwidth} {\small \begin{tabular}{l} \bf 0.9\textwidth} {\small \begin{tabular}{l} \bf 0.9\textwidth} {\small \begin{tabular}{l} \bf 0.9\textwidth} {\small \end{tabular} \end{tabular} \end{minipage}} \hline \begin{tabular}{l} \textbf{0.9\textwidth} {\small \begin{tabular}{l} \bf 0.9\textwidth} {\small \begin{tabular}{l} \bf 0.9\textwidth} {\small \begin{tabular}{l} \bf 0.9\textwidth} {\small \end{tabular} \end{tabular} \end{minipage$ --------- $6.9015$ 上段:承認されたプログラムの単位数が表示されます。  $\begin{array}{c|cccc}\n\text{extspace} & \text{error} & \text{error} & \text{error} & \text{error} \\
\hline\n\text{error} & \text{error} & \text{error} & \text{error} \\
\hline\n\text{error} & \text{error} & \text{error} & \text{error} \\
\text{error} & \text{error} & \text{error} & \text{error}\n\end{array}$ 下段( )内:審査待ちのプログラム(不備又は否認されたプロ  $\begin{array}{ccccccccc} \text{AB} & \text{B} & \text{B} & \text{B} & \text{C} & \text{D} & \text{D} & \$ グラムを除く)の単位数が表示されます。 -<br>Malaysia (Malaysia) (Malaysia) (Malaysia) (Malaysia) (Malaysia) (Malaysia) (Malaysia) (Malaysia) (Malaysia) (Malaysia) (Malaysia) (Malaysia) (Malaysia) (Malaysia) (Malaysia) (Malaysia) (Malaysia) (Malaysia) (Malaysia) (M 項目やアイコンなどの詳細説明も掲載されていいます。 **INJURIE-SEP 12-JACK L** 自己申請情報(審査待ち) あなたの記録(履修履歴情報)  $\begin{picture}(180,100)(0,0){\line(0,0){100}} \put(0,0){\line(0,0){100}} \put(0,0){\line(0,0){100}} \put(0,0){\line(0,0){100}} \put(0,0){\line(0,0){100}} \put(0,0){\line(0,0){100}} \put(0,0){\line(0,0){100}} \put(0,0){\line(0,0){100}} \put(0,0){\line(0,0){100}} \put(0,0){\line(0,0){100}} \put(0,0){\line(0,0){100}} \put(0,0){\line(0,$  $\begin{array}{c}\n 1.056 \\
 \hline\n 5.000 \\
 \hline\n 7.000 \\
 \hline\n 9.000 \\
 \hline\n 1.000 \\
 \hline\n 0.000 \\
 \hline\n 0.000 \\
 \hline\n 0.000 \\
 \hline\n 0.000 \\
 \hline\n 0.000 \\
 \hline\n 0.000 \\
 \hline\n 0.000 \\
 \hline\n 0.000 \\
 \hline\n 0.000 \\
 \hline\n 0.000 \\
 \hline\n 0.000 \\
 \hline\n 0.000 \\
 \hline\n 0.000 \\
 \hline\n 0.000 \\
 \hline\n 0.$  $\overline{a}$  and  $\overline{a}$  and 履歴情報の確認は ○認定プログラム ・○自己申請 Napple some tradicion monetar recoverance.<br>This product is a little of the state of the state of the state of the state of the state of the state ・○全て のいずれかをクリックすると表示されます。

あなたの取得単位と自己申請の状況が確認できます。

#### ② 自己申請(参加学習型・情報提供型・技術協力型・自己学習型)

あなたの実施したプログラムの申請を行います。

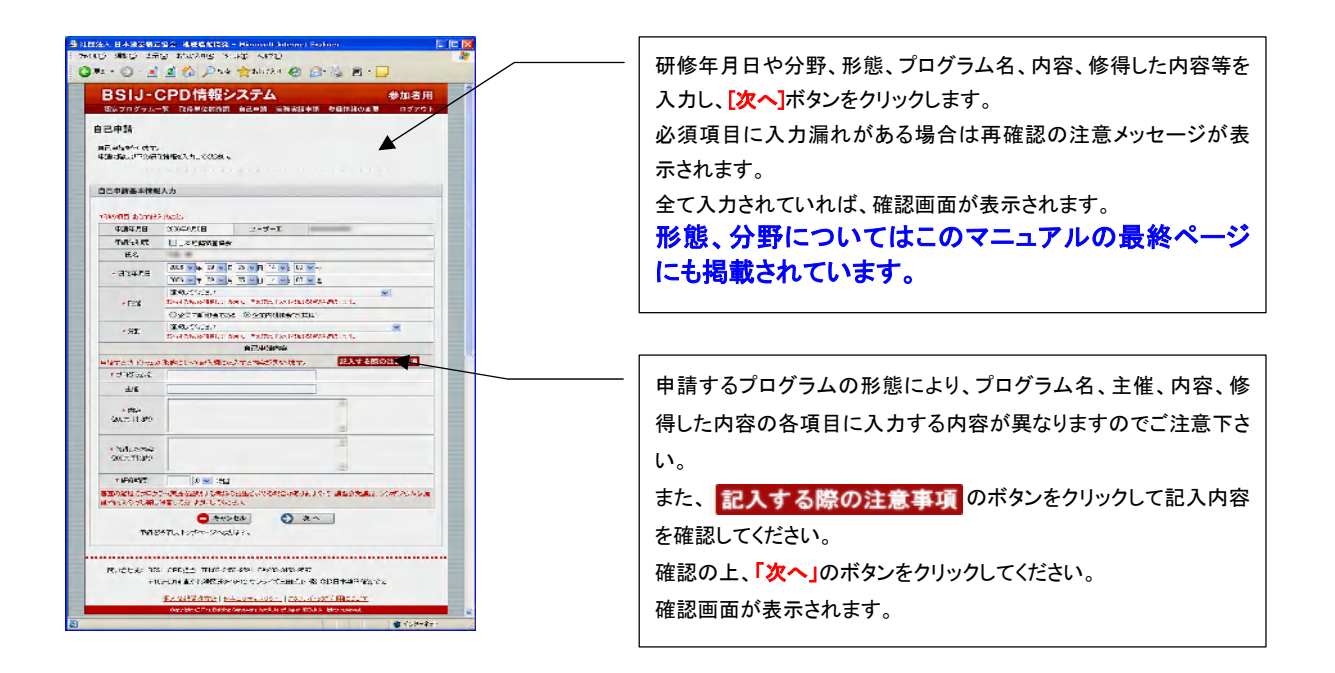

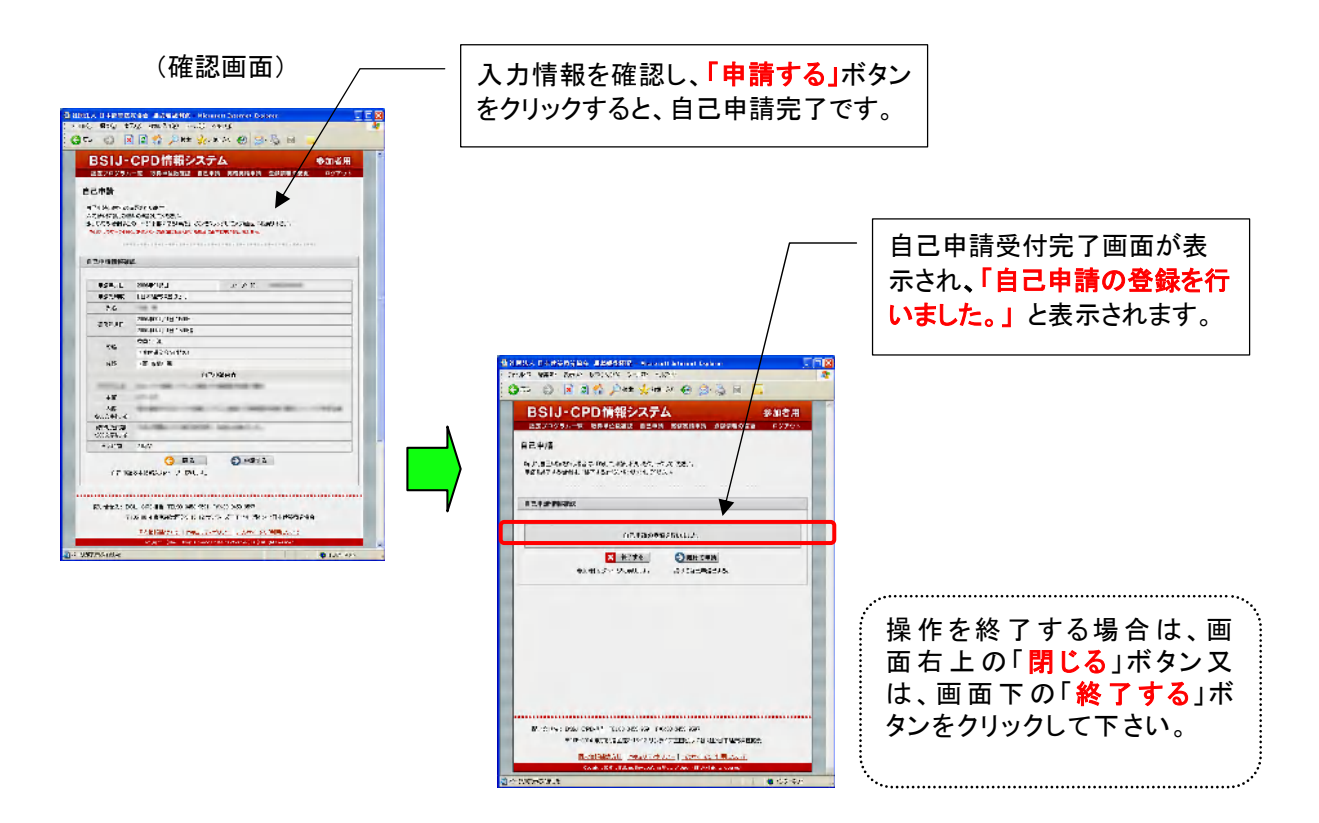

#### ③ 実務実績申請

あなたの実施した実務実績の申請を行います。 ※実務実績の申請は2011年度(2012 年3月末日迄)で終了です。

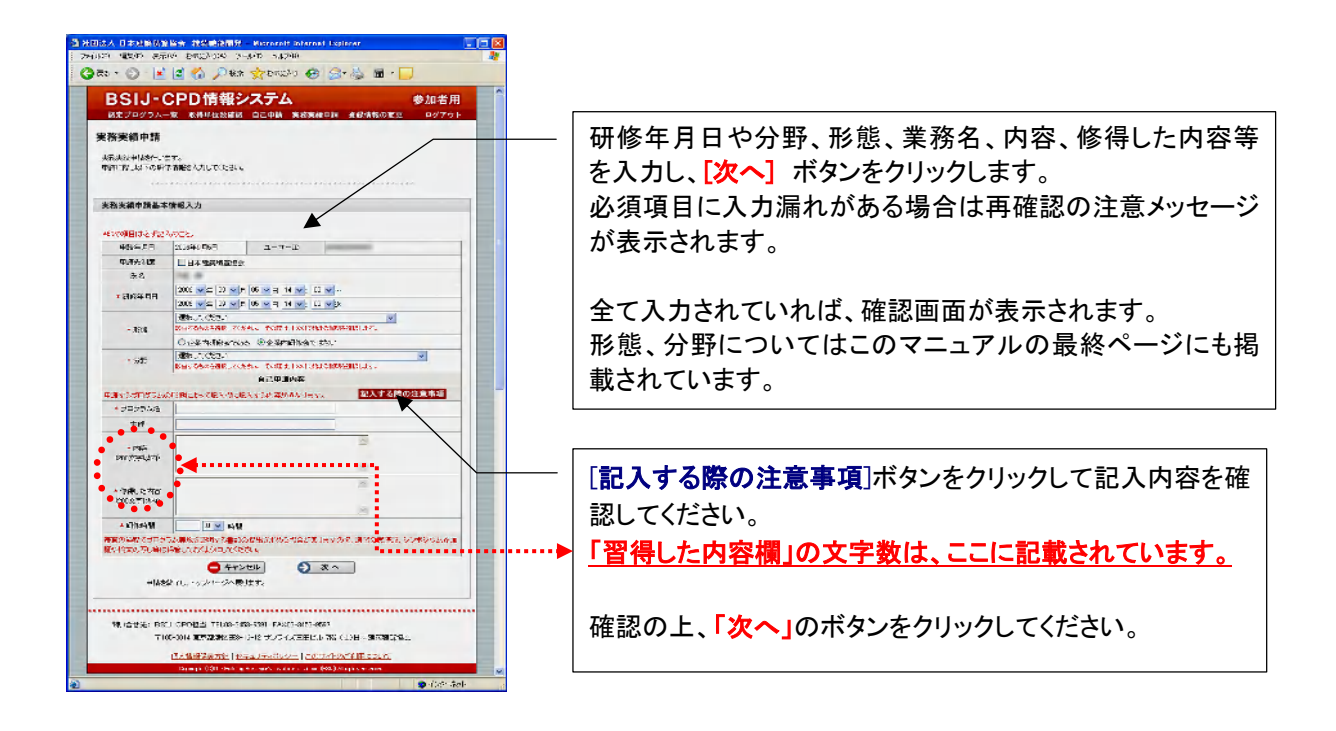

「実務実績申請」での操作手順は、 ②自己申請と同じです。 但し、 完了画面の表示が「実務実績申請 の登録を行いました。」と表示されます。

#### ■ 自己申請に漏れがあった場合の注意事項の表示

自己申請及び実務実績申請時の入力(記述)に不備がある場合、 のボタンを押すと 次の画面の上段に注意:として入力不備の内容が項目ごとに表示されます。注意事項に従って修正 し、申請して下さい。

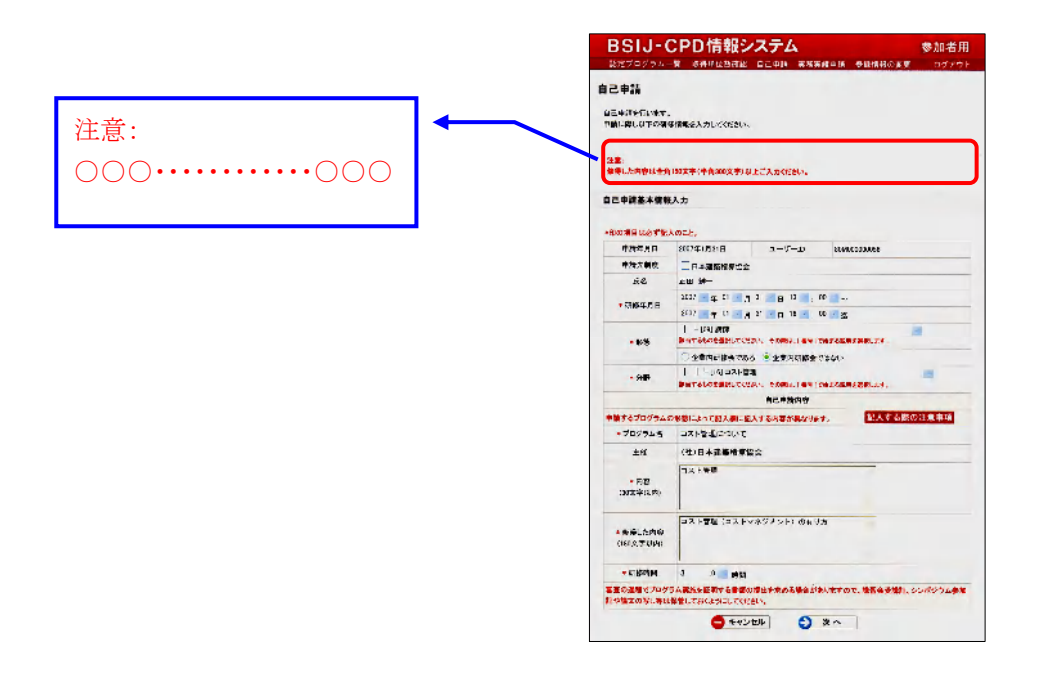

#### ■ 自己申請後の承認、不備、否認について

参加者が自己申請を終了し、手続き上、認定までには1ヶ月から2ヶ月の期間を要します。その 後、結果は、「取得単位数確認」画面の「自己申請情報」欄にて確認する事が出来ます。

◆自己申請が承認された場合は ◆審査待ちの場合は ◆申請に不備があった場合は 。 ◆申請が否認された場合は △ 等のマークが表示されます。

#### ◆申請に不備があった場合: <

「取得単位数確認」画面の自己申請 [審査待ち]にて申請不備のアイコン △ が表示された場合、 該当するプログラム名を押し下げると「自己申請(再申請)」画面が表示され、画面上部に申請不備 理由が表示されますので指摘された内容を確認し、訂正の上、再申請を行って下さい。

#### 「取得単位数確認」画面

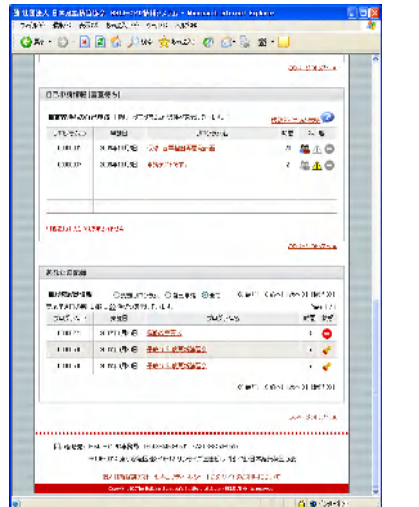

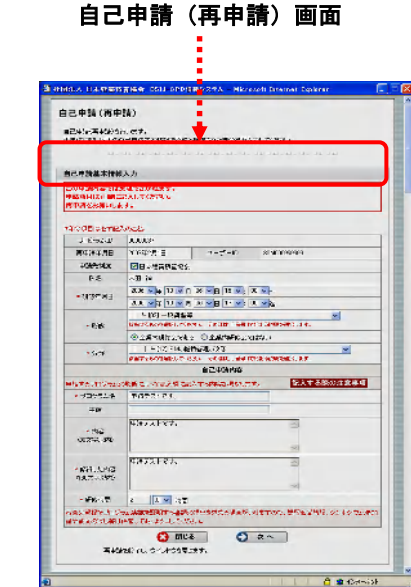

#### ◆申請が否認された場合: △

上と同じ様な手順で該当するプログラム名を押し下げると、申請否認理由が示され、再申請は出 来ません。

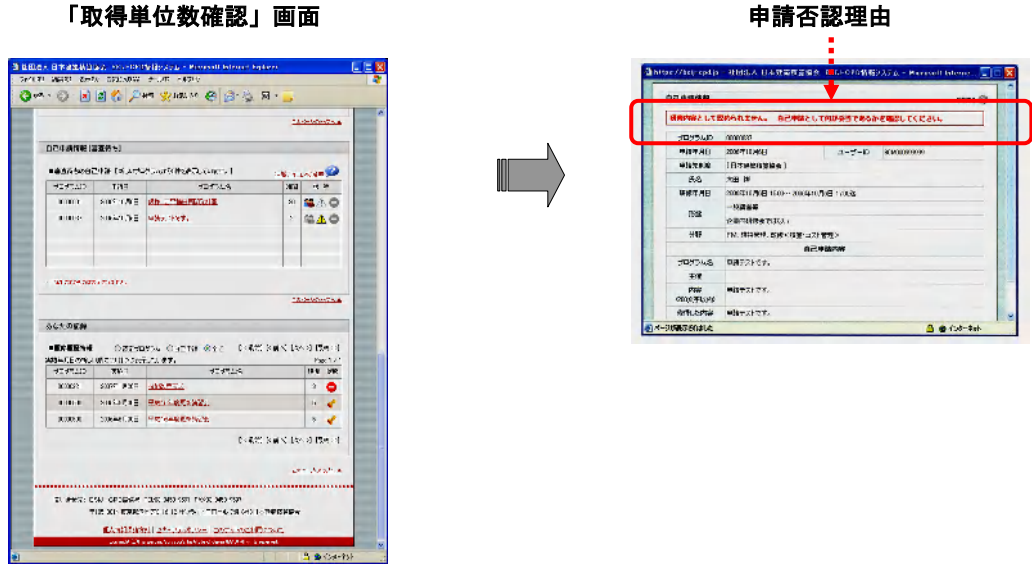

#### ④ 登録情報の変更(ログインパスワードの変更)

あなたのログインパスワードを変更します。

ログインパスワードを忘れてしまった場合は再設定が可能です。

その際、メールアドレスが必須となりますので、パスワードを変更する際はメールアドレスを登録 してください。

―CPD制度参加者用PC操作マニュアル―

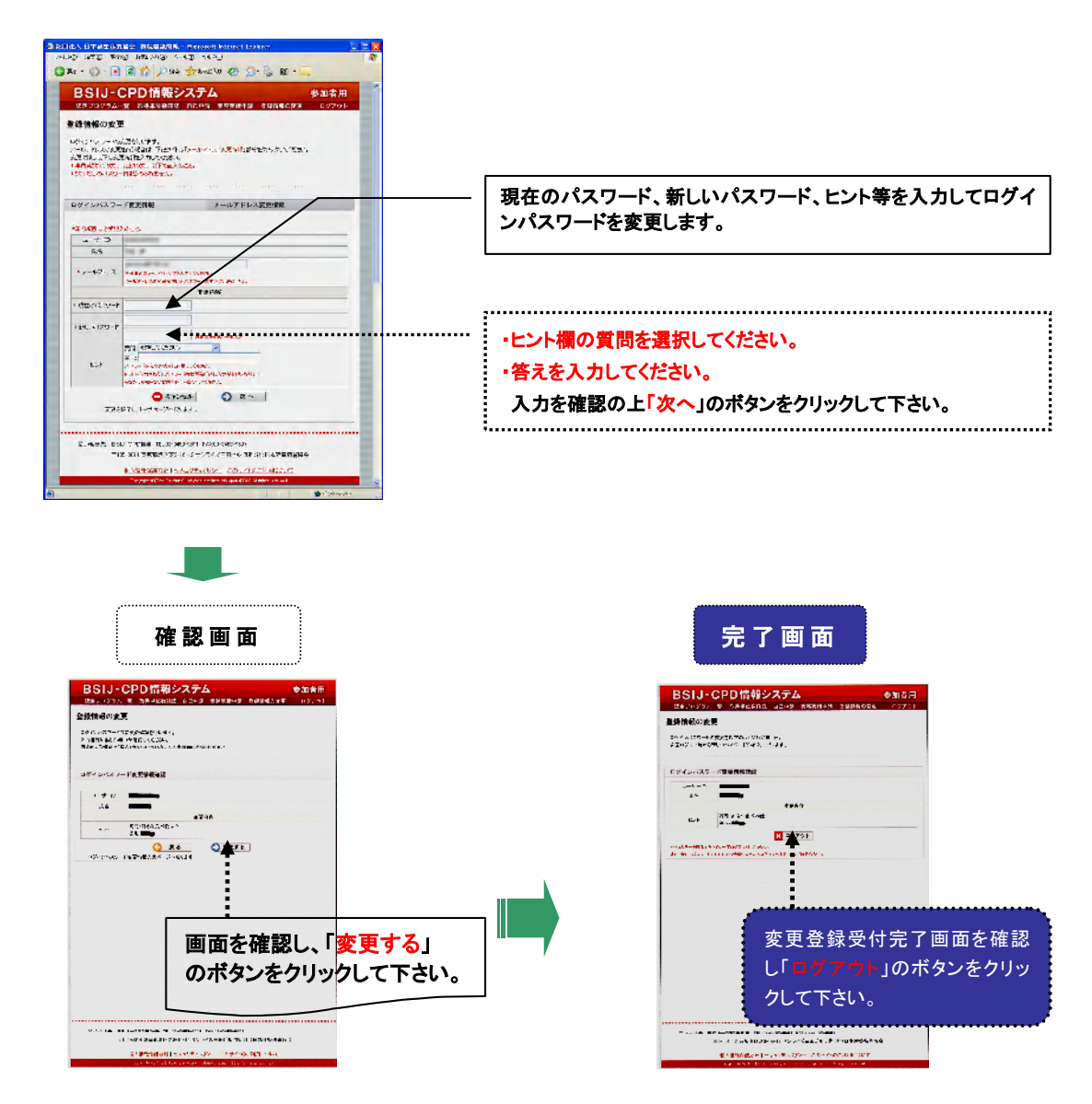

#### ⑤ 登録情報の変更(メールアドレスの変更)

あなたのメールアドレスを変更します。

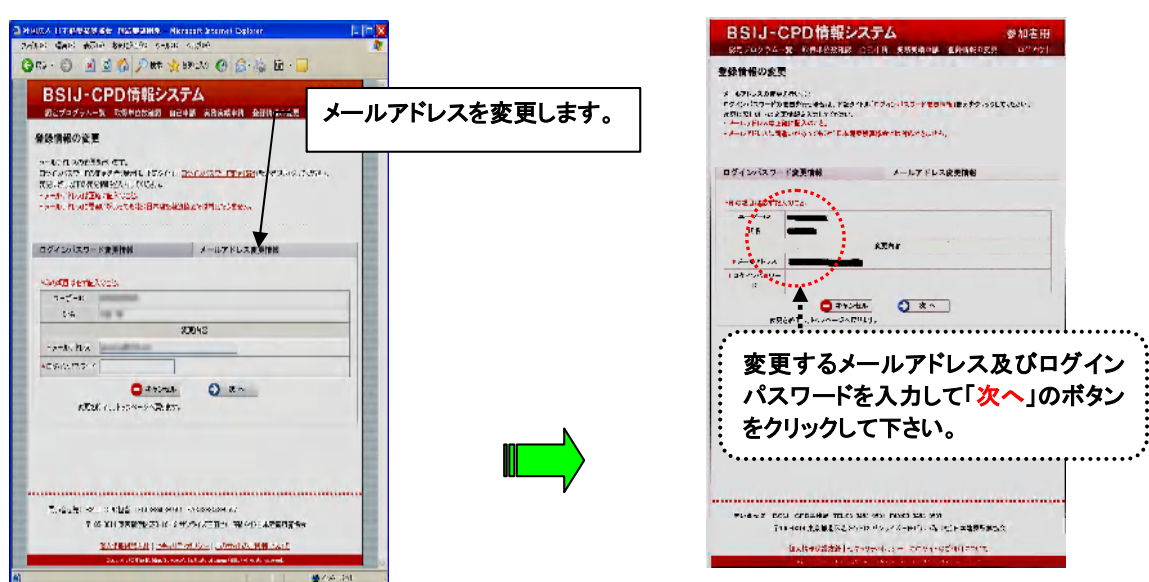

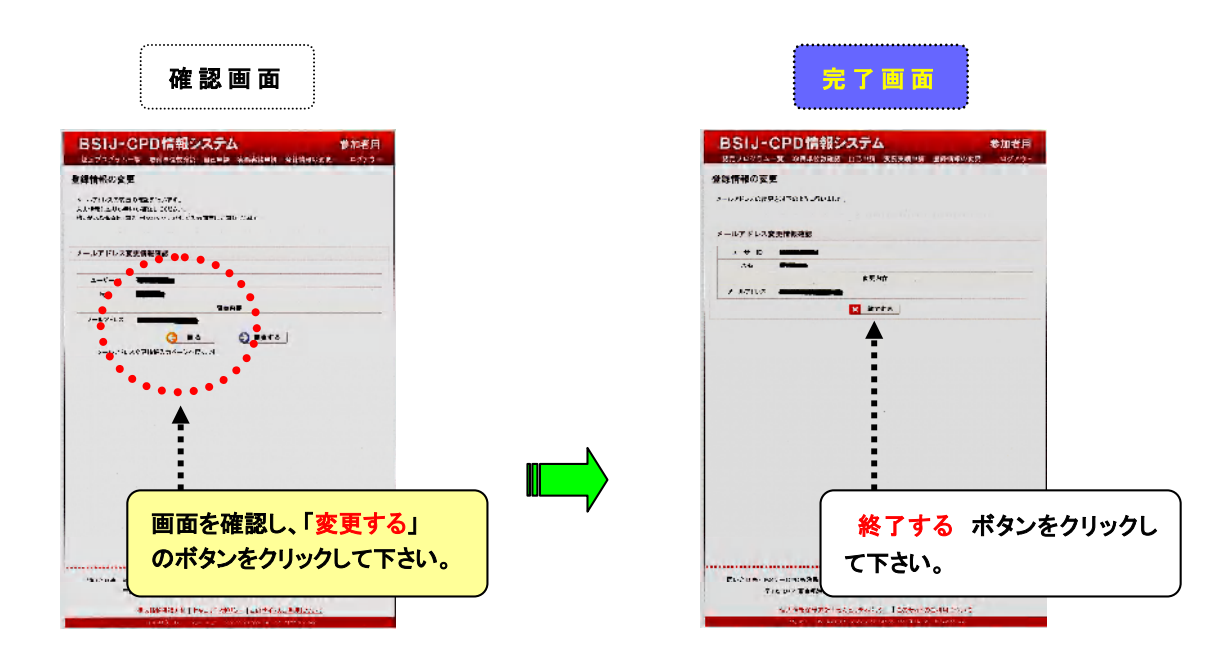

⑥ ログインパスワード忘れた場合

#### ※ログインパスワードを忘れてしまった場合の手順を説明します。

- 1. 協会本部事務局 CPD 担当者に電話にて問い合わせ下さい。
- 2.問い合わせの時、個人情報保護の為に、資格者登録番号・生年月日・ユーザーID 等により本 人であることが確認出来ましたらお知らせします。

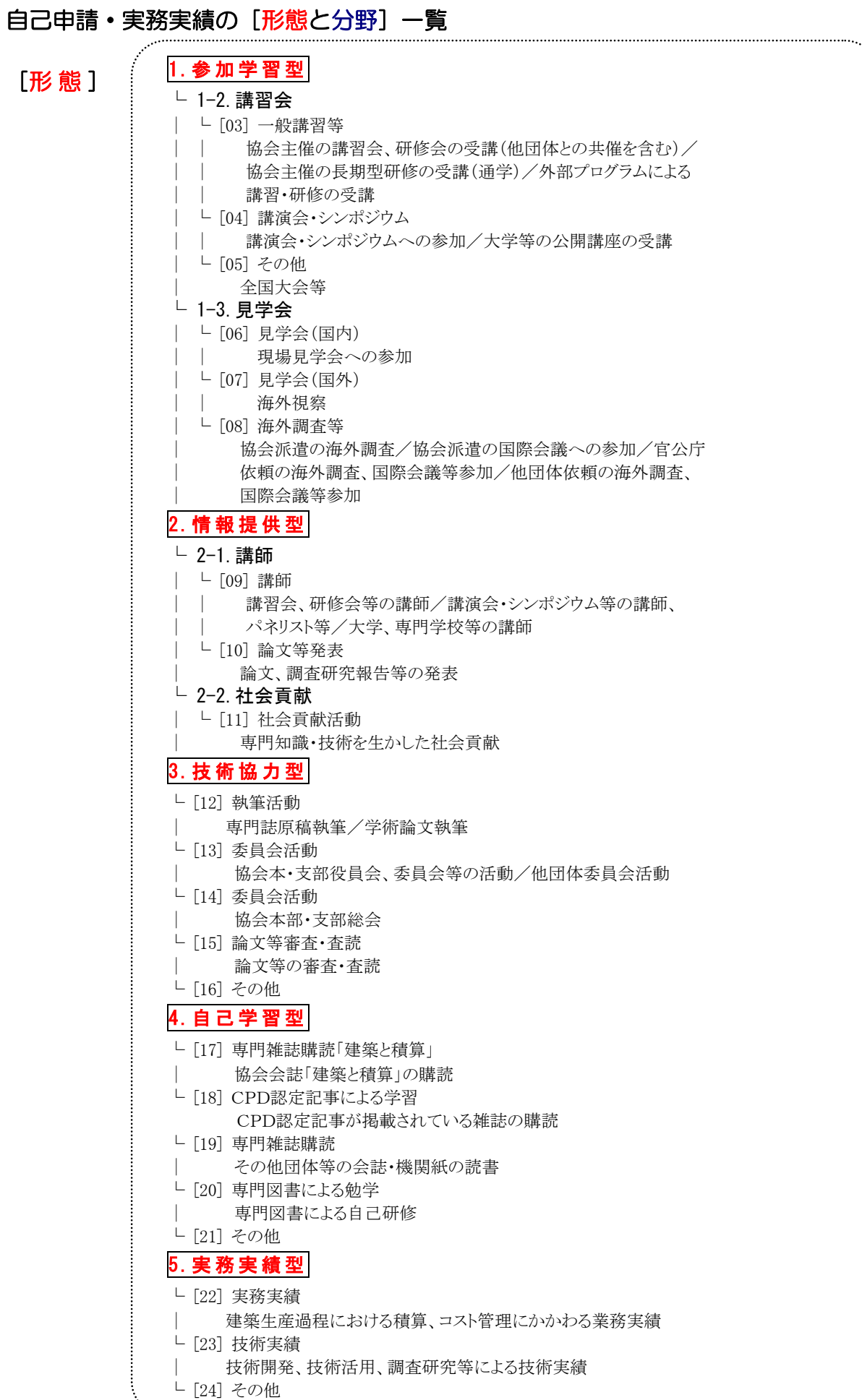

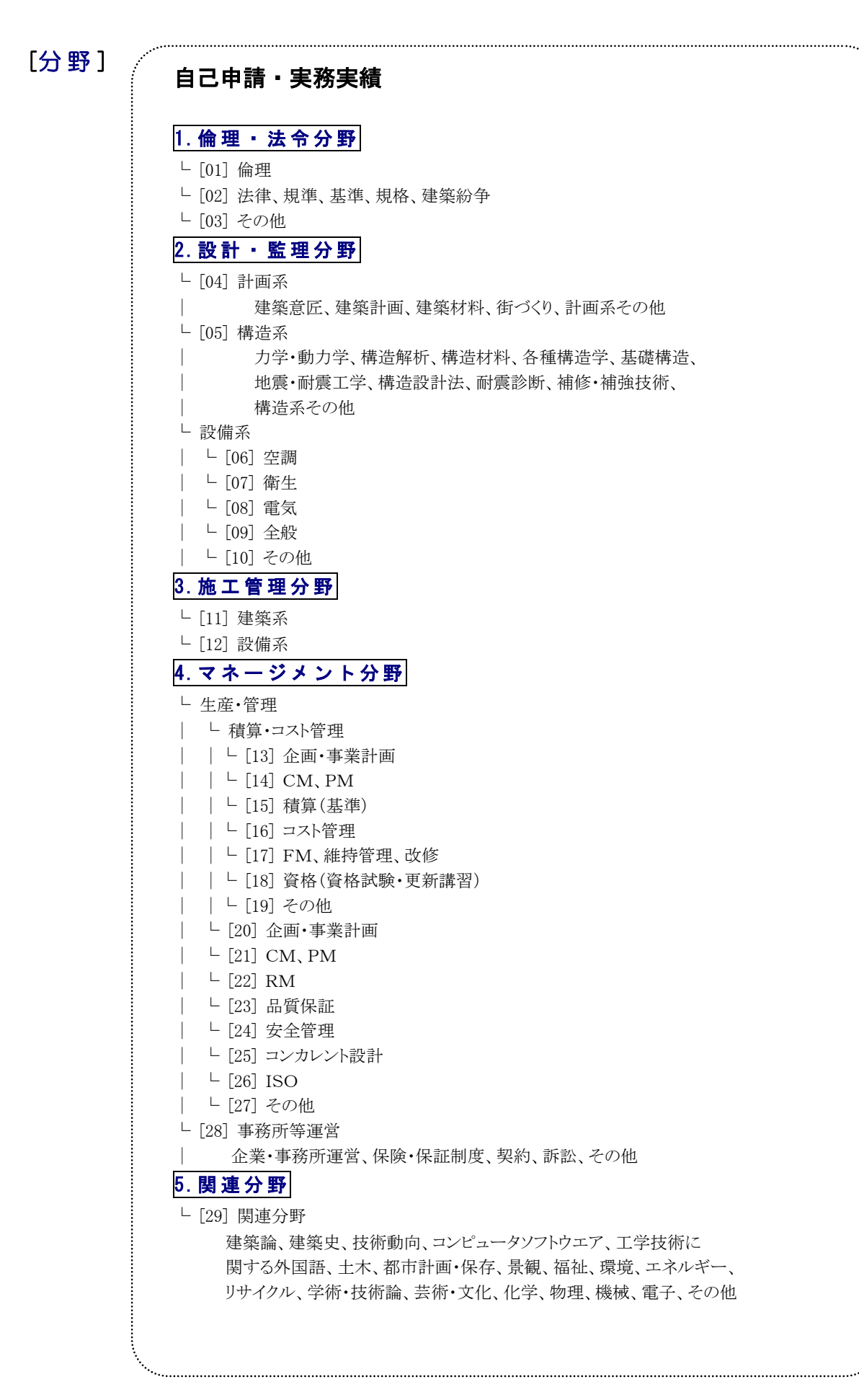